# spinifexIT

Introduction to SpinifexIT Help Center

- What is SpinifexIT Help Center / Customer Care Portal?
- How to Register?
- How to Navigate the Knowledge Base?
- How to Search?
- How to Submit a Support Ticket?
- How to Check Ticket Status?
- How to Edit a Ticket?

# What is SpinifexIT Help Center / Customer Care Portal?

- The SpinifexIT Help Center / Customer Care Portal serves as an online Documentation and Knowledge Base for all the SpinifexIT solutions, which includes User Manuals, FAQs, Release Notes and Best Practices to help solve your queries or any SpinifexIT product concerns.
- It also provides an easily accessible portal for you to efficiently create and monitor tickets.

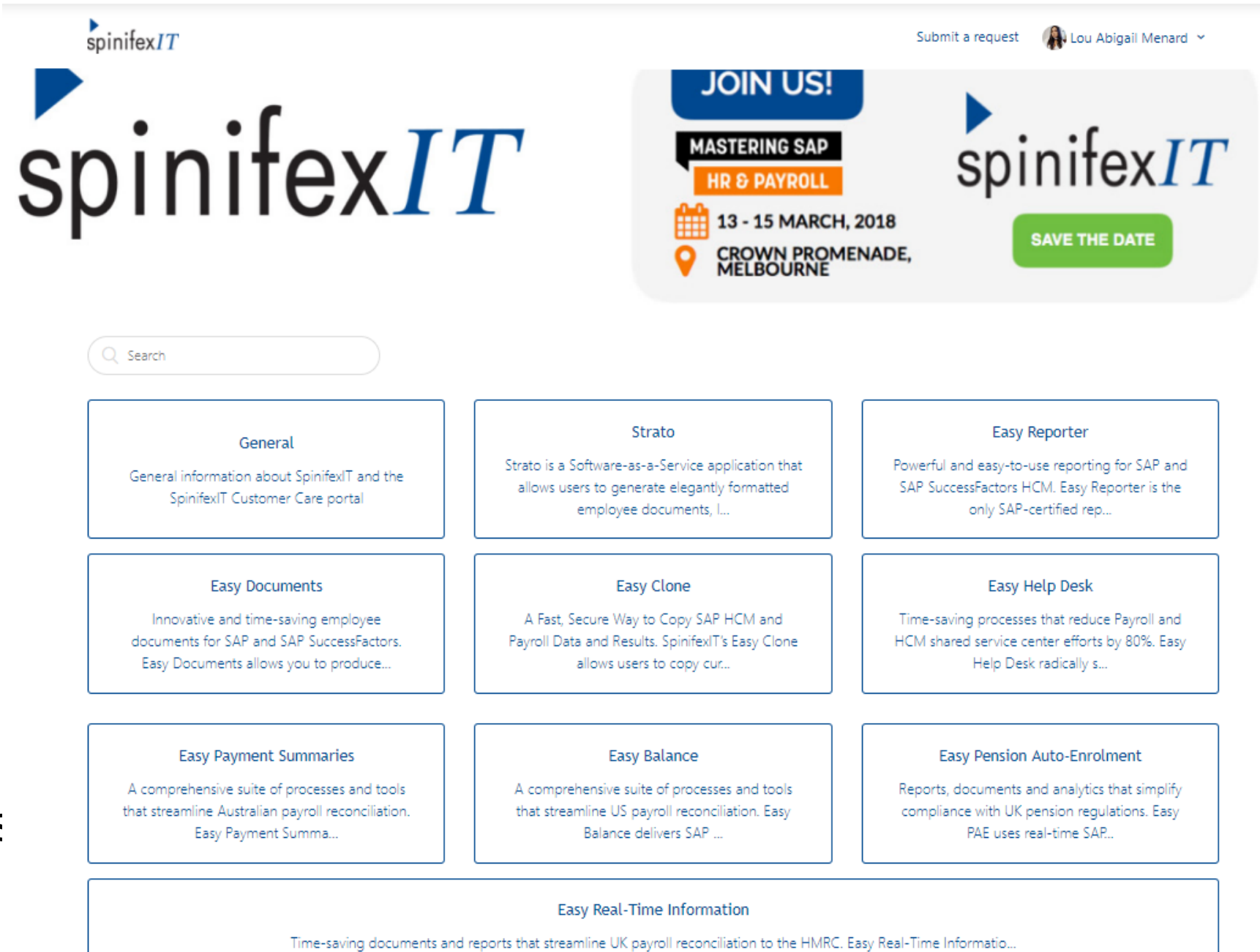

# How to Register to the Help Center / Customer Care Portal?

### Register in 3 steps :

1. Go to https://spinifexit.zendesk.com/and click Sign in from the upper right side of the page. You will be asked to register to the Help Center the first time you log in.

2. Click Sign up in the pop-up window, and enter your full name and your company email address.

It is important to use your company email address so you can also view other tickets filedwithin yourorganisation. If your company uses Google or Microsoft account you can benefit from loging in with the same credentials

3. After signing up,log-in to your mailbox and verify your account by clicking the automated link sent to your email. You will be then asked to assign a password for your account.

Make sure tocheck your Spam / Junk folder if you did not receive the verification in your Inbox. If it's not there, contact our Customer Care team atsupport@SpinifexIT.Zendesk.com

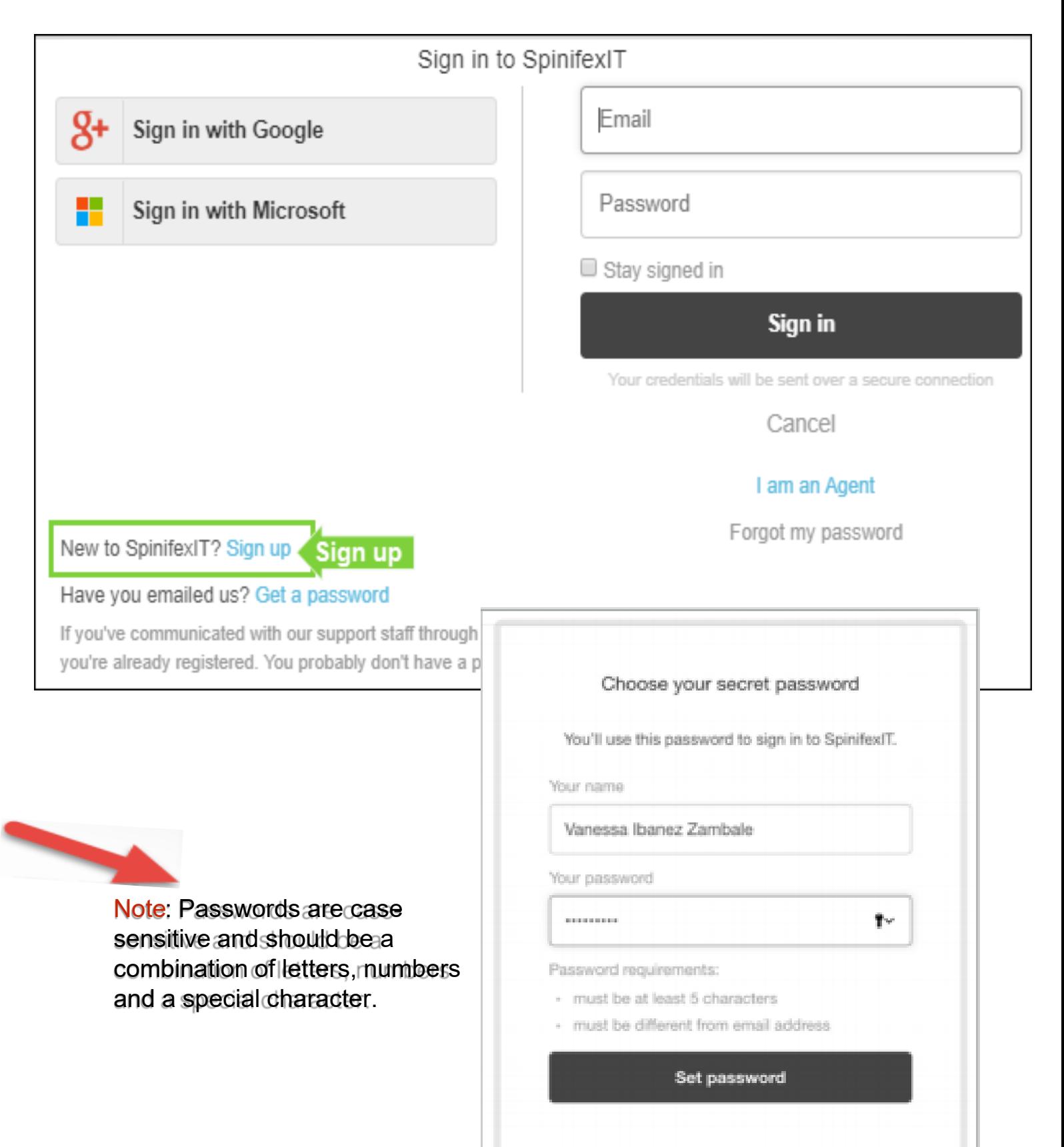

### How to Navigate the Knowledge Base?

This is the home page of the SpinifexIT Customer Care Portal that you will see after you log in.

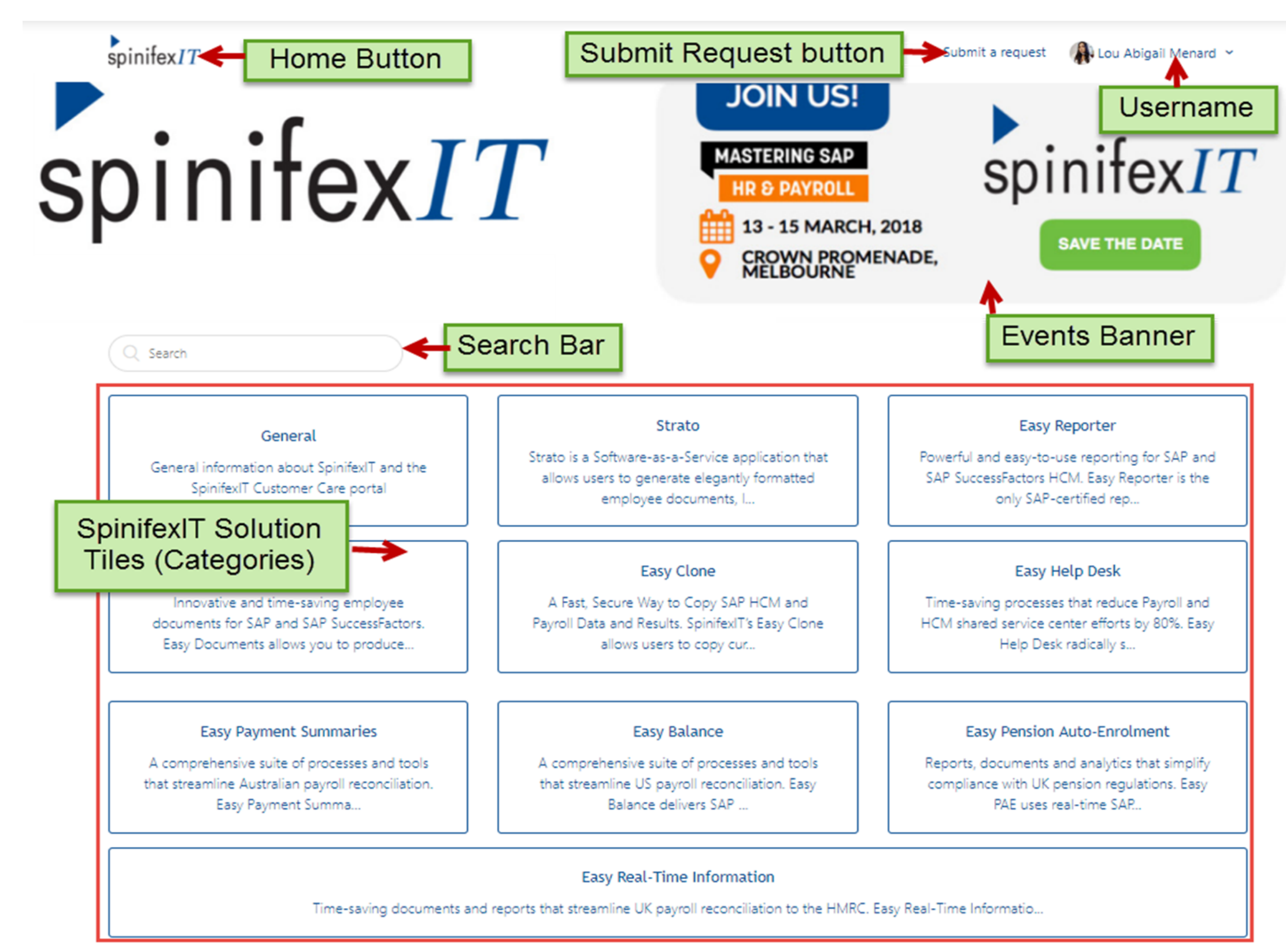

### How to Navigate the Knowledge Base?

### **Sections and Articles List**

Selecting a Product or a Solution tile from the main screen directs you to the solution's sections and its corresponding articles.

The example below shows the sections and articles within the Easy Clone solution:

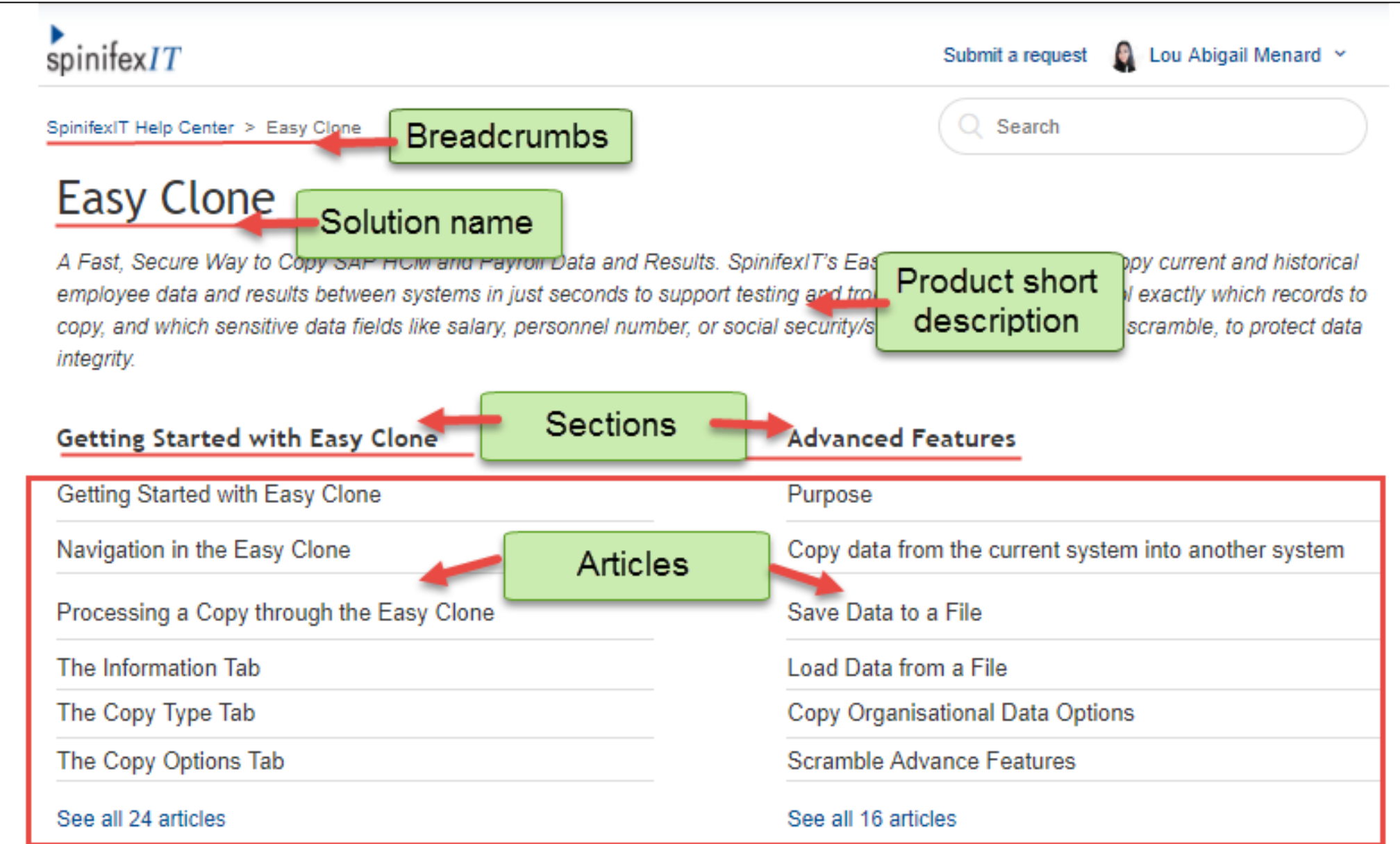

### How to Navigate the Knowledge Base?

### **Article screen**

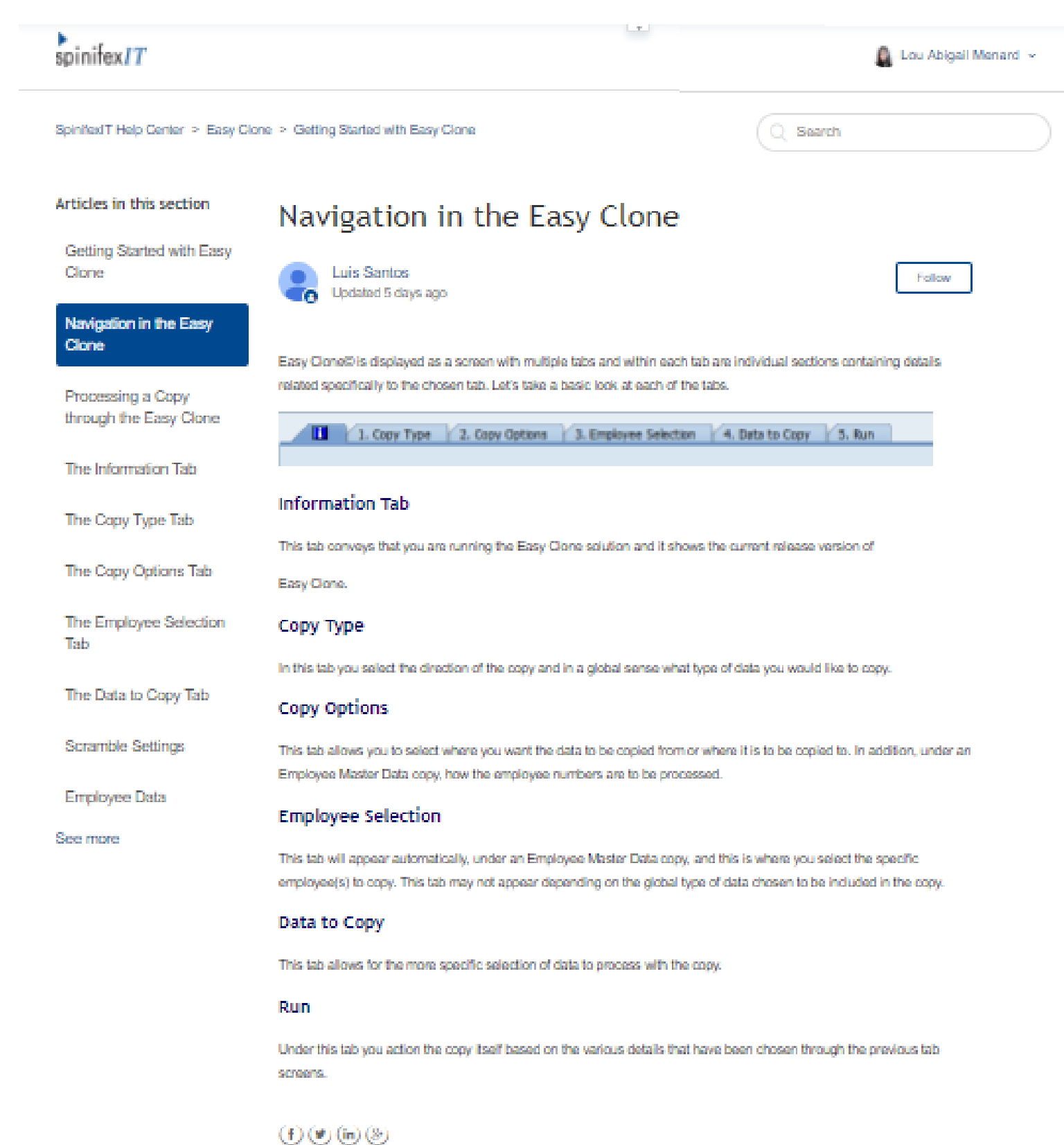

Selecting an Article within a Product Solution will display the article's contents.

The example here shows the screen of an opened article within the Easy Clone solution.

### How to Search within the Knowledge Base?

You can use the Search Functionality through the Search Bar found at the upper-right side of the screen within any SpinifexIT Solution Tile. The Search Functionality serves as a self-help for you to find answers or solution to any SpinifexIT product concerns or queries.

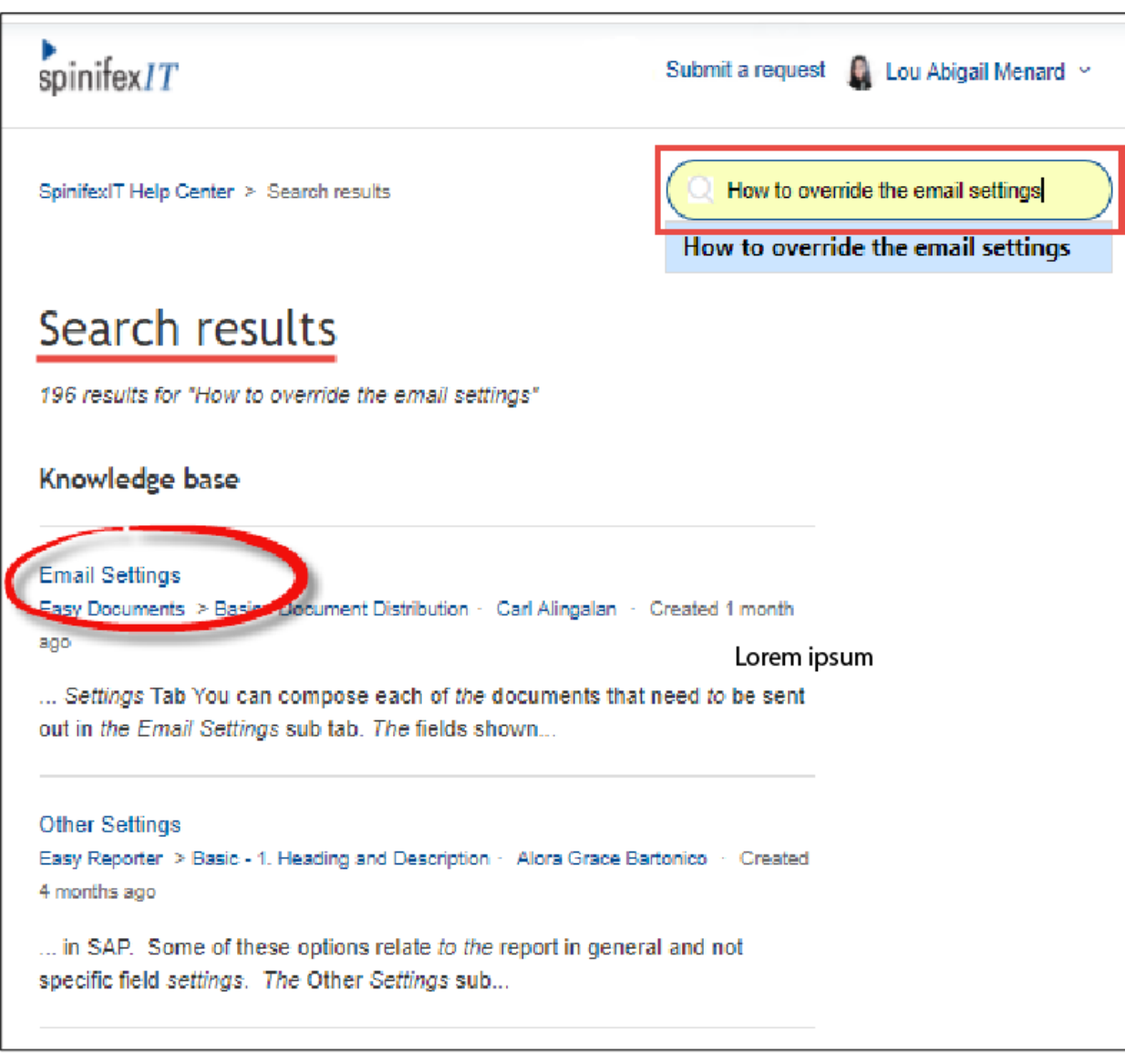

To do a search:

Type in keyword(s)/phrase in the Search Bar. Press Enter.

- > Search within the Category / Product (done from the Category page, or Article page)
- > Or Search within the ENTIRE Help Center (done from the Main Page of the Knowledge Base)

Note: If you did not answers from the search results, you can submit a support ticket to the Customer Care Team.

## How to Submit a Support Ticket?

Submit a ticket to our Customer Care support team if you did not find the answers you are looking for via the Search Functionality.

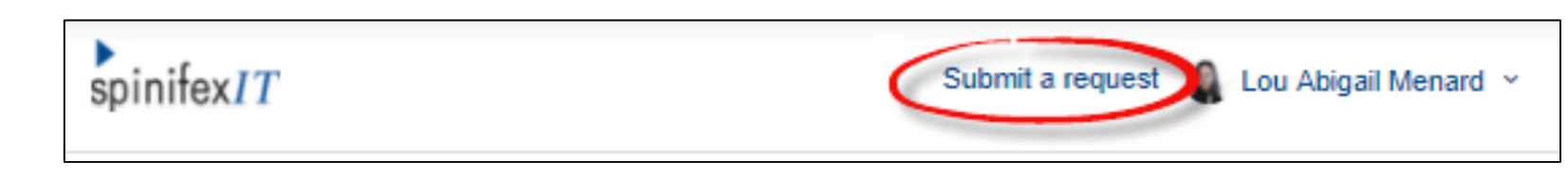

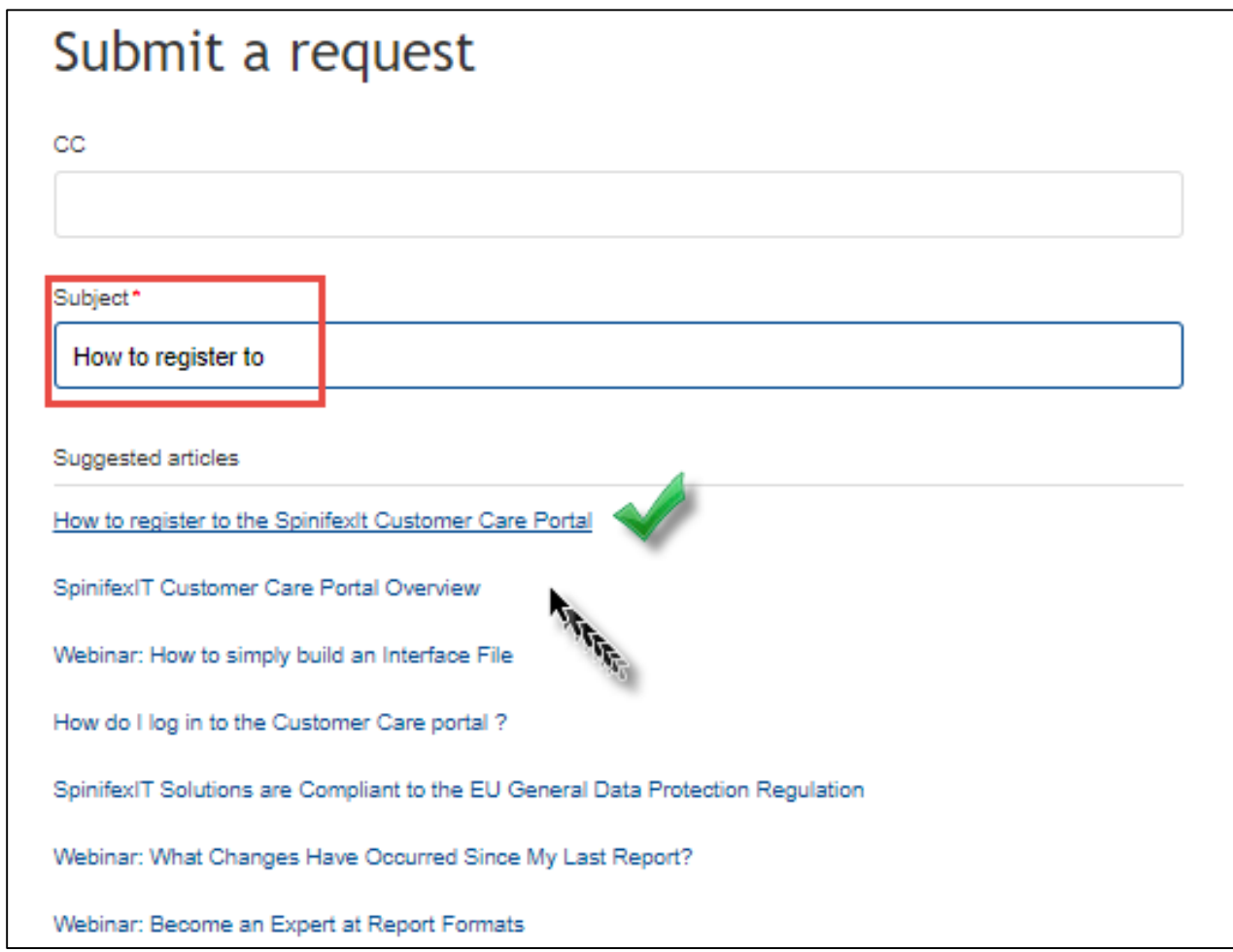

To do this, click the Submit a request button found beside your username at the upper-right side of the page to open the Submit a request screen.

As you type in your subject, you will be given a list of suggested articles that might be related to your concern and may give a possible solution. If the list still does not have what you are looking for, continue filling out the rest of the mandatory fields in the form and Submit your ticket.

You will receive an email with a ticket case number confirming that the ticket was created and received. You will be notified once it has been updated or resolved by the assigned agent.

# How to Submit a Support Ticket?

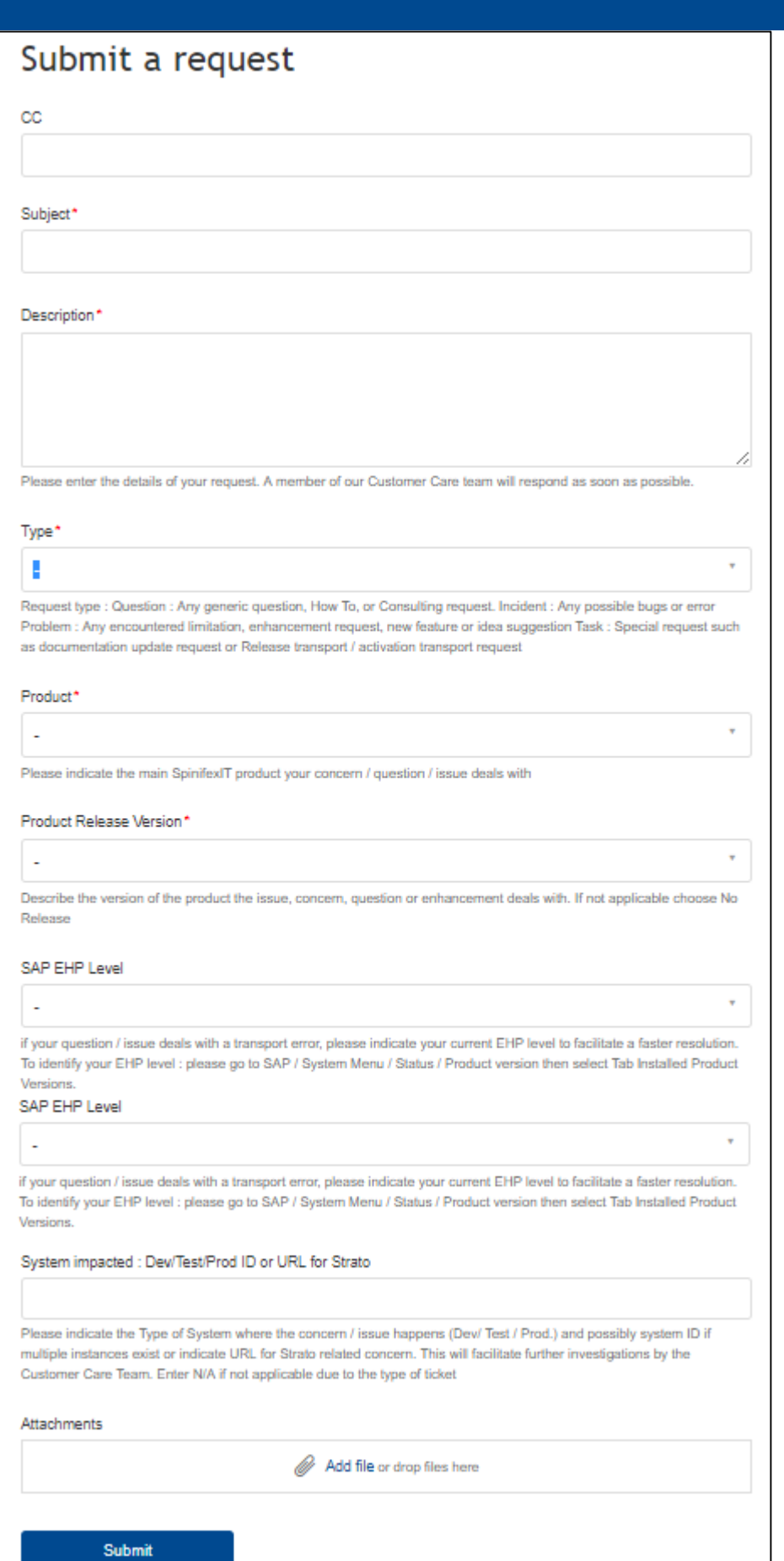

### **Here are the fields in the Submit a Request screen:**

- **CC:** The email of the person(s) you want to keep in the loop of your ticket.
- Subject: Enter what the concern is about.
- Description: Describe full details of the issue.
	- Type: • Question– General, how-to questions and consulting type requests.
		- Incident Choose this if the you have encountered an error in the system or if product is not working the way it should be. This is considered as a typical "bug."
		- Problem For reporting a gap or limitation which requires a solution by enhancing the current product (new feature request / enhancements or ideas).
		- Task For requesting additional documentation, User access, or Transport (release, activationetc).
- **Product:** Enter name of the Product.
- Product Release Version: Current version of the product installed in your system. (For Strato, choose No Release or just STRATO)
- SAP EHP Level: For transport error.
- System Impacted: Type of system where the issue happens ( Dev, Testing, Prod).
- Attachments: For including attachments like a document of screenshot of the issue.

## How to Check Ticket Status?

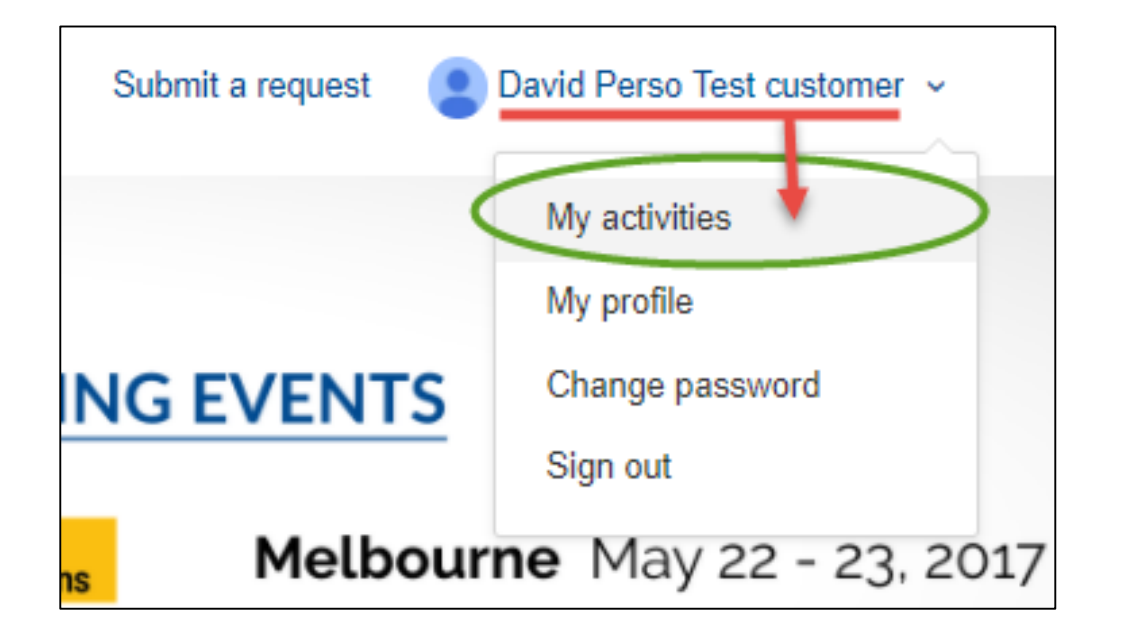

To check status of your ticket, click on your username at the top right of the page, and select My Activities. .

You will see the three main tabs in the My Requests screen.

By default, you will have access to:

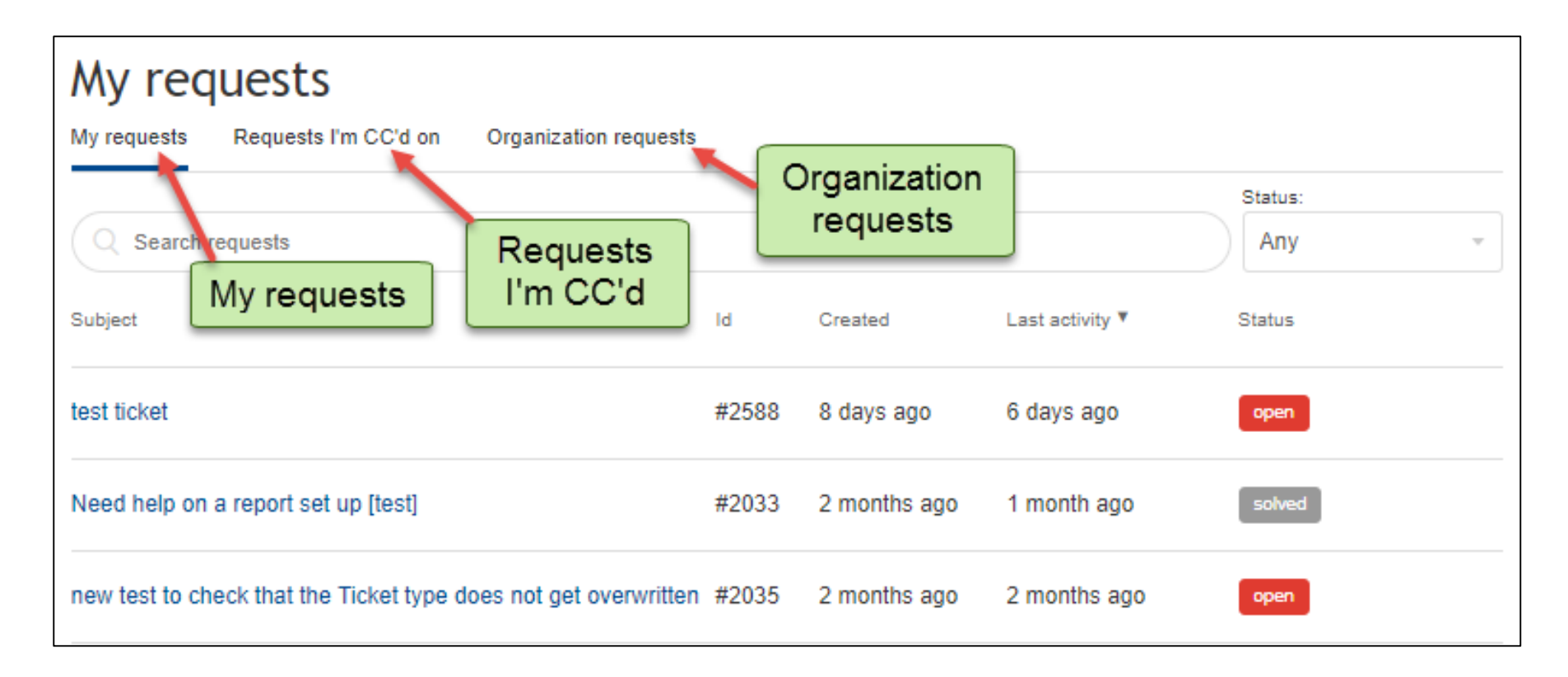

- The tickets you created.
- The tickets you have been copied on (CC).
- The tickets created by another end user under your organization.

If you have not submitted any tickets, check the Organization requests tab to view tickets filed by your colleagues.

### How to Check Ticket Status?

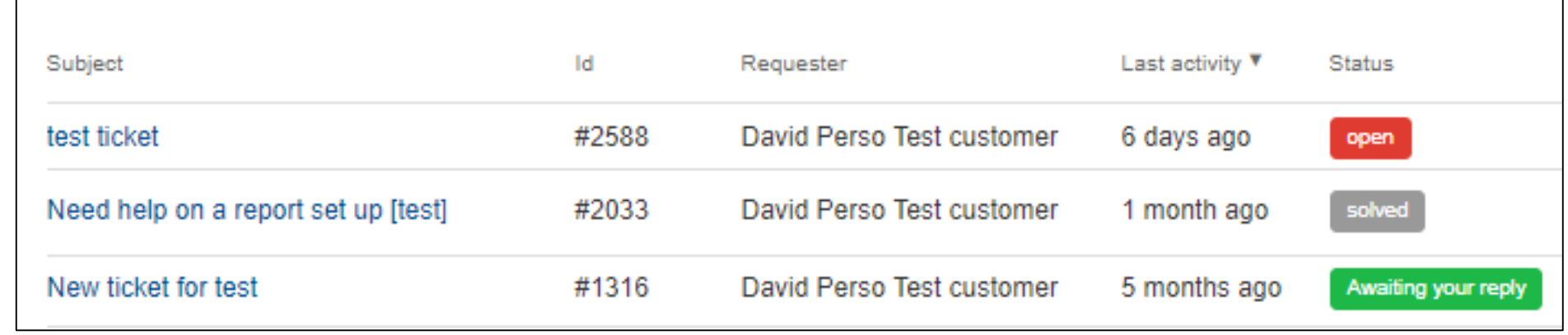

Every tab provides the List viewof the tickets including the Subject, Ticket ID, and the Status which are color-coded.

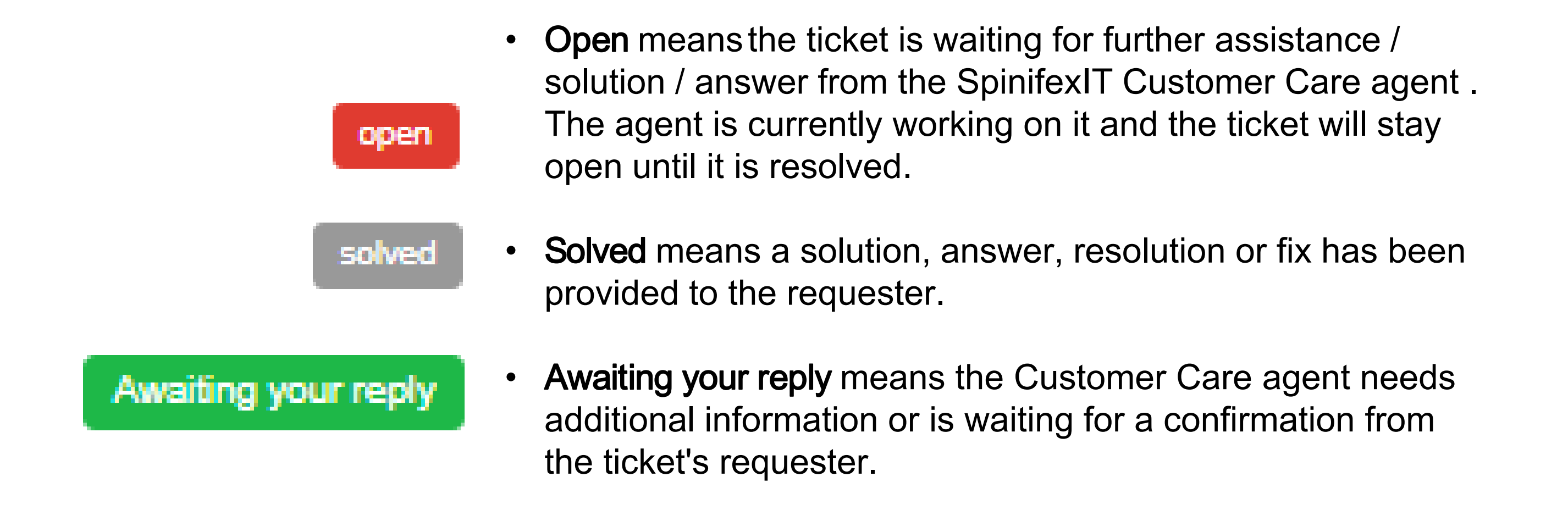

### How to Edit a Ticket?

### Click a ticket with an Open status to see its Detailed view

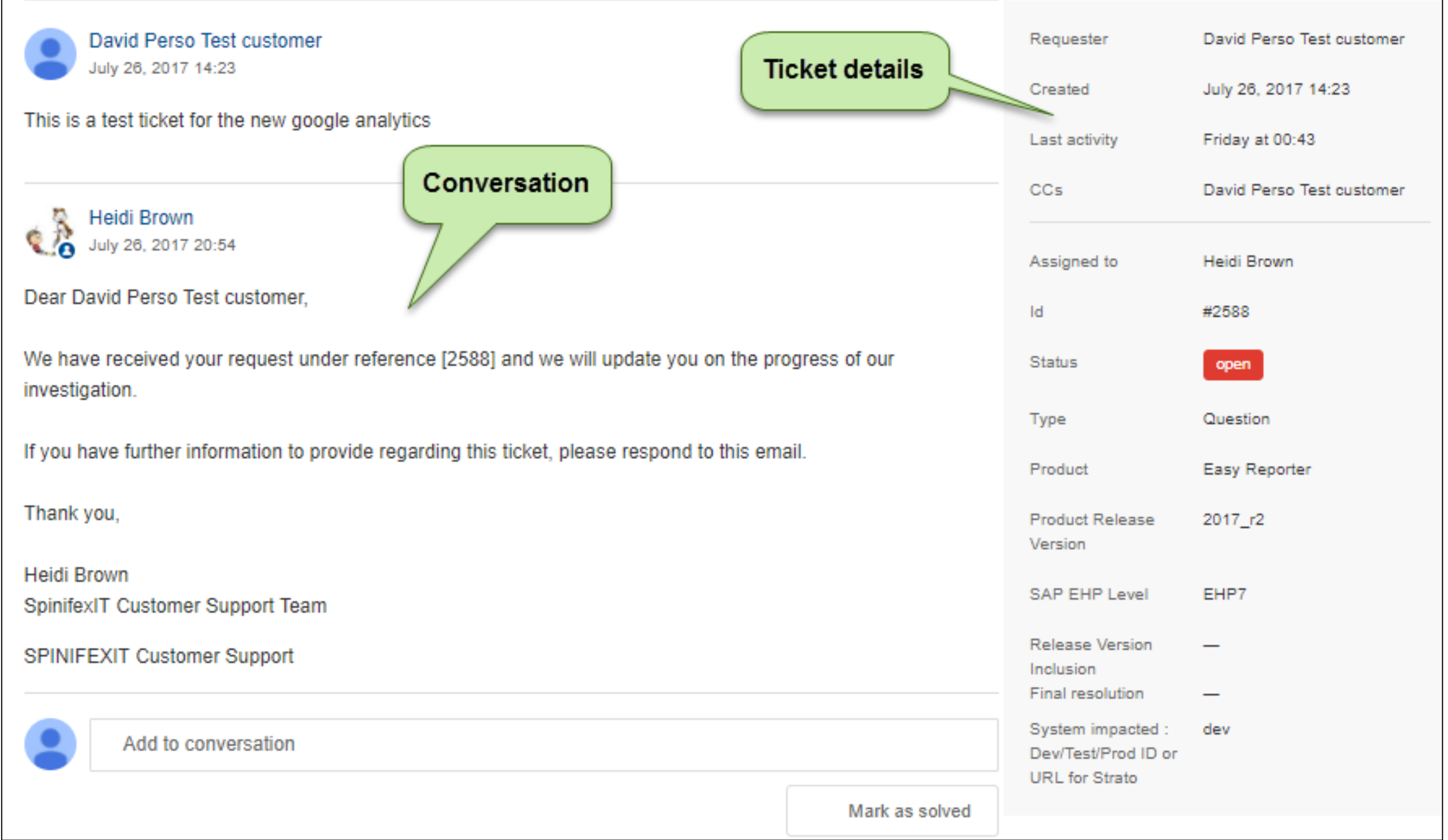

# How to Edit a Ticket?

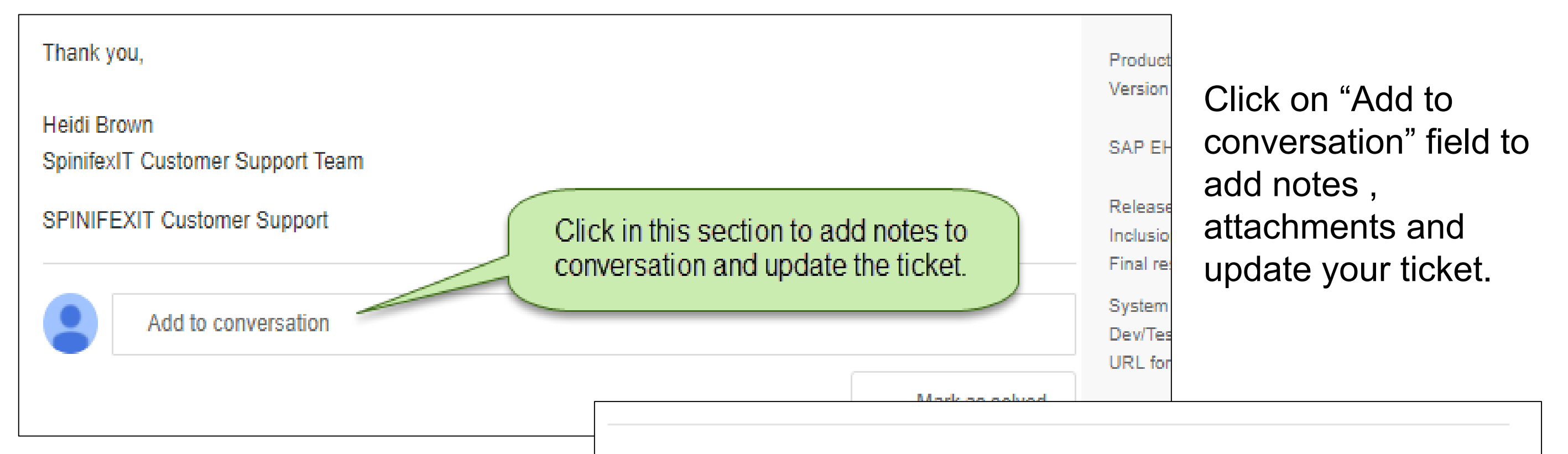

Submit your ticket after entering your additional notes or update. If you think that there are no updates needed and that your issue has been solved, you may clickMark as solved & Submit.

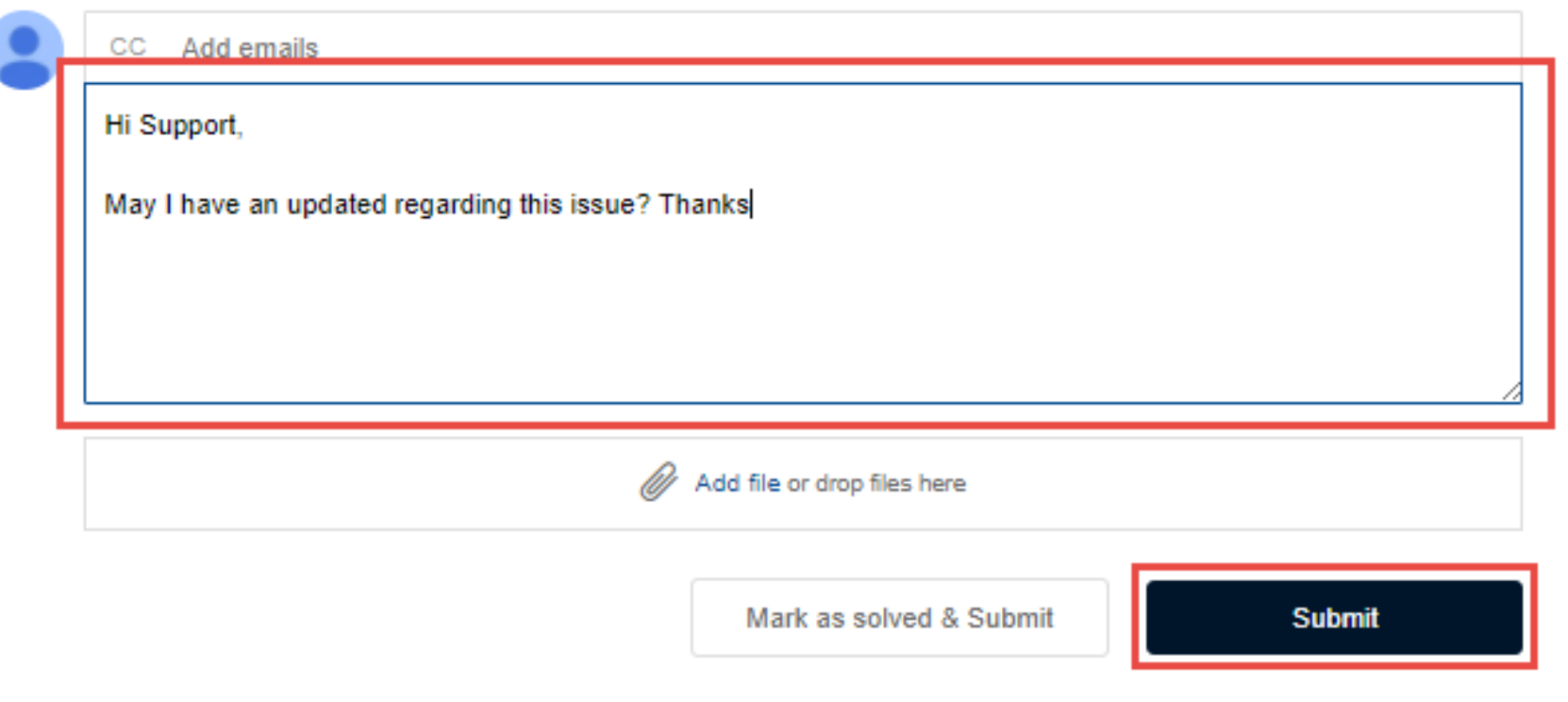

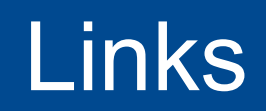

Portal access: https://spinifexit.zendesk.com/hoen-us

How to register :

https://spinifexit.zendesk.com/hc/enus/articles/115007653907-How-to-register-to-the-SpinifexIt-Customer-Care-Portal

How to login :

https://spinifexit.zendesk.com/hc/enus/articles/115007655327-How-do-I-log-in-to-the-Customer-Care-portal-

> Once registred : How to create a ticket :

https://spinifexit.zendesk.com/hc/enus/articles/115007655187-How-To-Submit-a-Support-Ticket-

How can I access and edit my tickets :

https://spinifexit.zendesk.com/hc/enus/articles/115007699707-How-Can-I-access-and-edit-mytickets-

FAQs :

https://spinifexit.zendesk.com/hc/enus/articles/115007703507-Customer-Care-Portal-FAQ

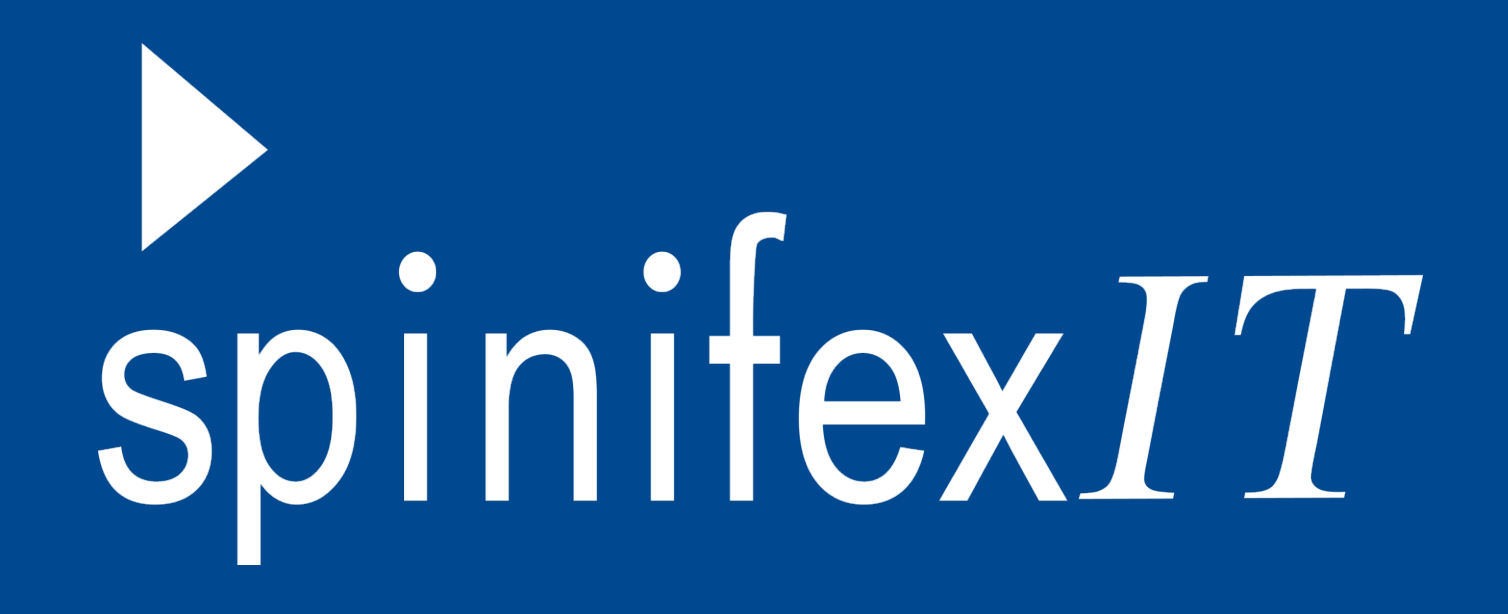

# Thank you!